# MANUAL PARA LA CUMPLIMENTACIÓN DE LA SOLICITUD DE INTEGRACIÓN EN EL CUERPO DE PROFESORES DE ENSEÑANZA SECUNDARIA

‐PARA PROFESORES TÉCNICOS DE FORMACIÓN PROFESIONAL‐

#### 1. RESUMEN GENERAL – PASOS A SEGUIR:

Junta de

Castilla y León

- 1) Tenga a mano su identificación digital para acceder con Cl@ve: DNIe o Certificado Digital, Pin permanente, Pin 24hrs.
- 2) En caso de que se oponga a la consulta por esta Administración en el Registro de Títulos Universitarios Oficiales del Ministerio de Educación y Formación Profesional, digitalice en formato PDF el título universitario o la certificación académica correspondiente.
- 3) Incorpore dicho documento digitalizado al Repositorio de Documentación Acreditativa (REDOA) en el apartado de "Formación Académica" con el tipo de documento "Titulación Universitaria".
- 4) Rellene el formulario de solicitud, asociando, en caso necesario, el documento incorporado a REDOA en el apartado correspondiente para acreditar la titulación exigida.
- **5) Registre electrónicamente la solicitud a través del registro electrónico. Hasta que no realice este paso, la solicitud no será válida.**

Tanto la aplicación REDOA como el formulario de solicitud tienen una duración de sesión limitada (alrededor de 30 minutos). Por ello le recomendamos que tenga preparadas todas las cuestiones necesarias según los pasos indicados anteriormente y que **guarde el formulario de solicitud con cierta frecuencia.**

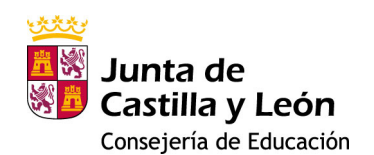

# 2. INCORPORACIÓN DE LOS DOCUMENTOS DIGITALIZADOS AL REPOSITORIO DE DOCUMENTACIÓN ACREDITATIVA (REDOA)

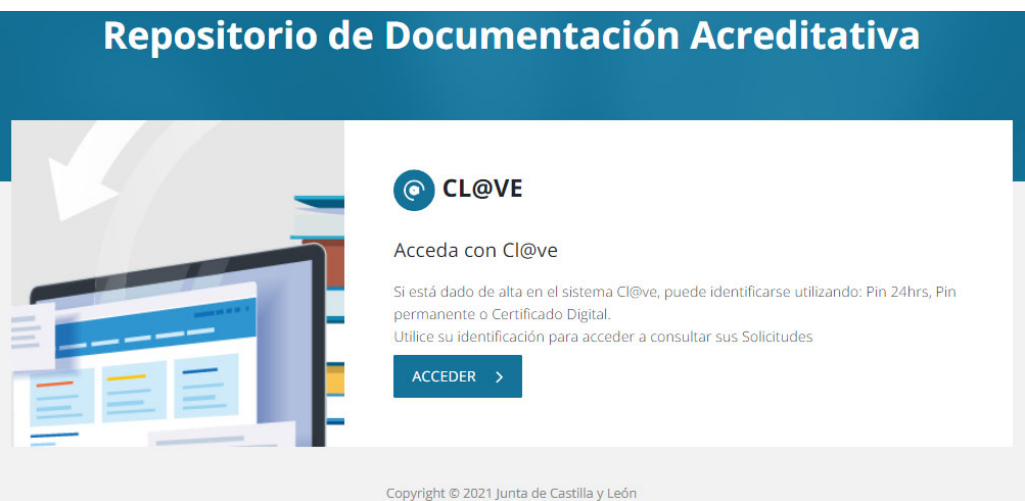

Haga clic en acceder y elija el método de identificación:

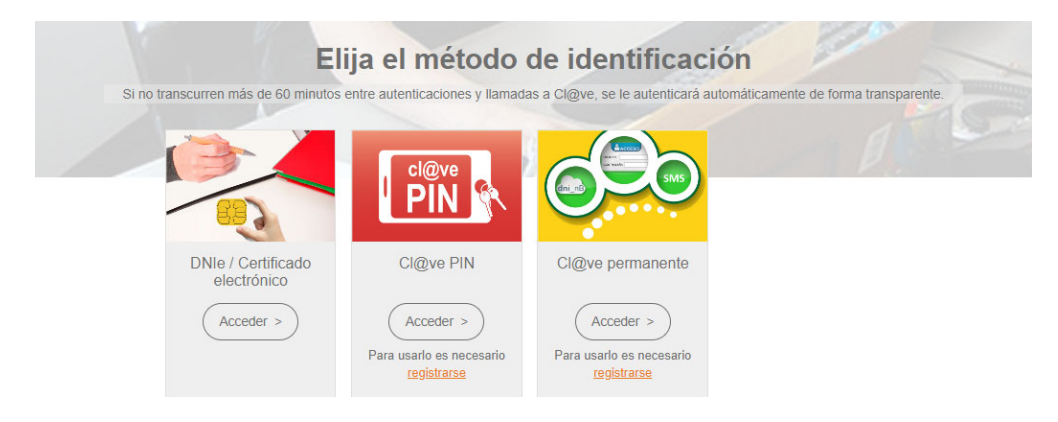

Una vez identificado, aparecerá la pantalla inicial de trabajo de REDOA.

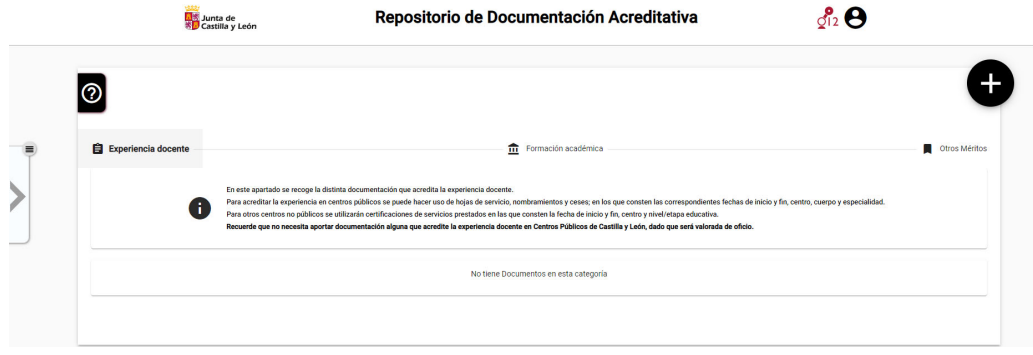

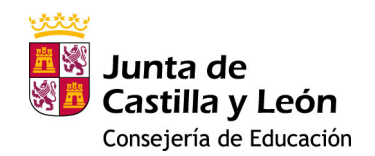

#### LEYENDAS:

 $\frac{\sqrt{2}}{2}$  Información de contacto del 012.

 $\Theta$  Información sobre el usuario (solicitante) y opción de cierre de sesión.

**O** Botón de ayuda de la aplicación, donde podrá tener un breve resumen de uso de la misma.

- Haciendo clic en el botón de texto, acceso al apartado para la recogida **自** Experiencia do de documentación que acredite la experiencia docente.
- Haciendo clic en el botón de texto, acceso al apartado para la recogida Formación académica de documentación que acredite la formación académica.
- Haciendo clic en el botón de texto, acceso al apartado para la recogida Otros Méritos de documentación que acredite la superación de la fase de oposición y las actividades formativas.

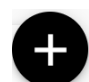

Botón para añadir un nuevo documento en el apartado seleccionado utilizando los botones de texto indicados en los párrafos anteriores.

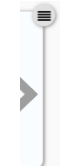

Información sobre el estado del proceso de incorporación de los ficheros a REDOA. Aparecerá una confirmación de que se ha añadido correctamente cuando se haya completado su incorporación. En caso contrario se informará del error.

Seleccione el apartado donde quiera añadir el documento y haga clic en el botón de añadir nuevo documento. Aparecerá un aviso para que no añada documentos repetidos.

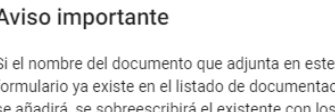

tación, no los nuevos valores definidos en este formulario. Si desea continuar y añadir un nuevo documento pulse 'Aceptar'.

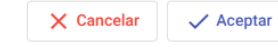

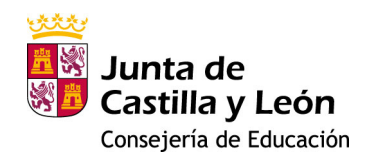

#### **FORMACIÓN ACADÉMICA**

Al hacer clic en añadir un nuevo documento le aparecerá la ventana que se ve a continuación:

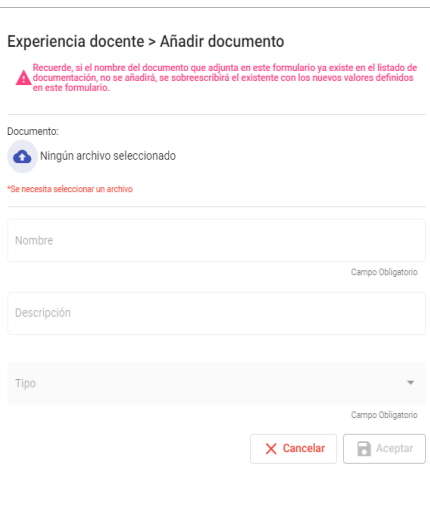

En primer lugar debe añadir un fichero

haciendo clic en el botón . Esto abrirá una ventana del explorador de archivos de su dispositivo (PC, Tablet, Smartphone…).

Busque y seleccione el fichero que desea añadir, y haga clic en Aceptar. Verá que el fichero aparece incorporado en la ventana.

Por defecto, el nombre que se le asigna en REDOA será el mismo que el del propio fichero. No obstante, puede cambiar dicho nombre editando el campo correspondiente.

Además, usted puede añadir una descripción del fichero (campo no obligatorio).

Por último, debe seleccionar un Tipo de documento. Según el tipo de documento que seleccione, se le solicitará que rellene información adicional relacionada con dicho documento.

Los tipos de documentos son:

- Certificación académica
- Certificado de imposibilidad de cálculo de nota media
- Certificado de nivel avanzado o equivalente de idiomas
- Declaración de equivalencia de la nota media de expedientes académicos universitarios realizados en centros extranjeros
- Doctor
- Estudios avanzados
- Formación pedagógica
- Máster
- Otras titulaciones
- Premio extraordinario en el doctorado
- Suficiencia investigadora o equivalente
- Suplemento Europeo al Título (SET)
- Titulación universitaria
- Título de técnico deportivo superior
- Título de técnico superior de artes plásticas y diseño
- Título de técnico superior de formación profesional
- Título profesional de música o danza
- Título superior de ciencias eclesiásticas

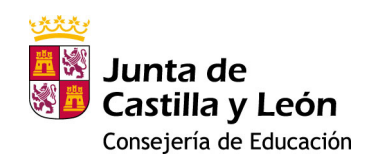

- Título superior de enseñanza de música, danza o arte dramático
- Título superior de enseñanzas artísticas

Será obligatoria la cumplimentación de todos los datos asociados al tipo de documento.

Como ya se ha indicado anteriormente, se ha de seleccionar en este caso como tipo "Titulación Universitaria".

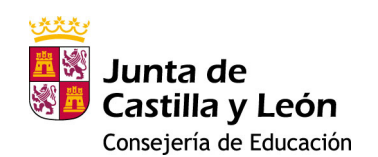

# 3. SOLICITUD DE INTEGRACIÓN EN EL CUERPO DE PROFESORES DE ENSEÑANZA **SECUNDARIA**

# SOLICITUD PARA LA<br>INTEGRACIÓN DE LOS<br>PROFESORES TÉCNICOS DE FP EN EL CUERPO DE PROFESORES DE<br>ENSEÑANZA SECUNDARIA

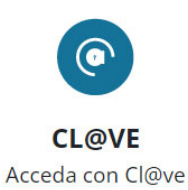

Si está dado de alta en el sistema Cl@ve, puede identificarse utilizando: Pin 24hrs, Pin permanente o Certificado Digital.

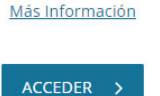

Haga clic en acceder y elija el método de identificación:

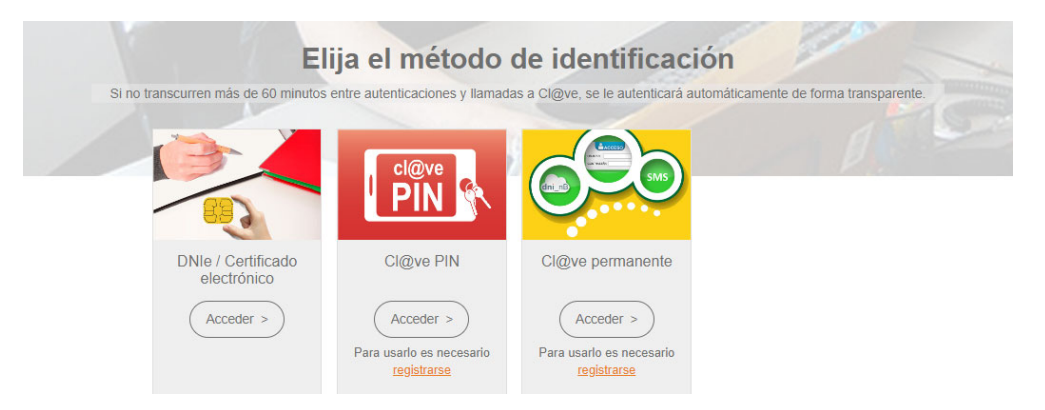

Una vez identificado estará en un escenario con unas características similares al que tenía en REDOA, como puede ver en la siguiente imagen:

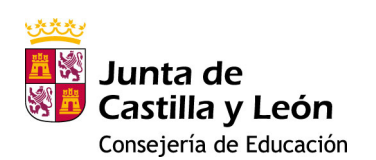

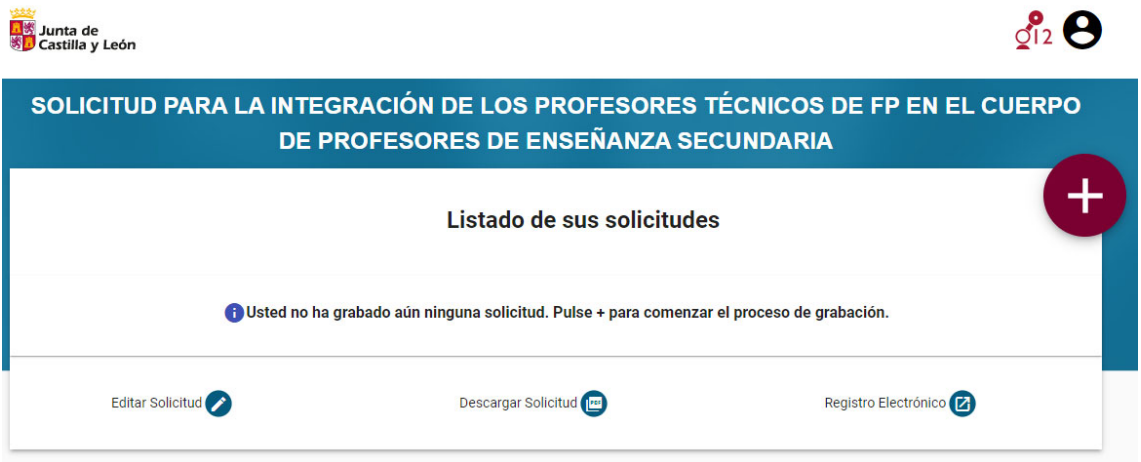

La primera vez que acceda al formulario no aparecerá ninguna solicitud grabada.

#### LEYENDAS:

 $\frac{q_{12}^2}{2}$  Información de contacto del 012.

 $\Theta$  Información sobre el usuario (solicitante) y opción de cierre de sesión.

Botón de ayuda de la aplicación, donde podrá tener un breve resumen de uso de la misma.

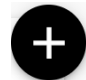

Botón para añadir una nueva solicitud.

Como primer paso debemos añadir una nueva solicitud a través de este último botón de acción. Esto nos llevará a una pantalla con 4 apartados, algunos de los cuales tendremos que ir rellenando en función de la solicitud que se va a generar.

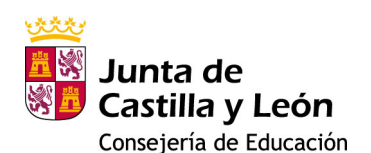

#### MANUAL PARA LA CUMPLIMENTACIÓN DE LA SOLICITUD PARA LA INTEGRACIÓN EN EL CUERPO DE PROFESORES DE ENSEÑANZA SECUNDARIA.

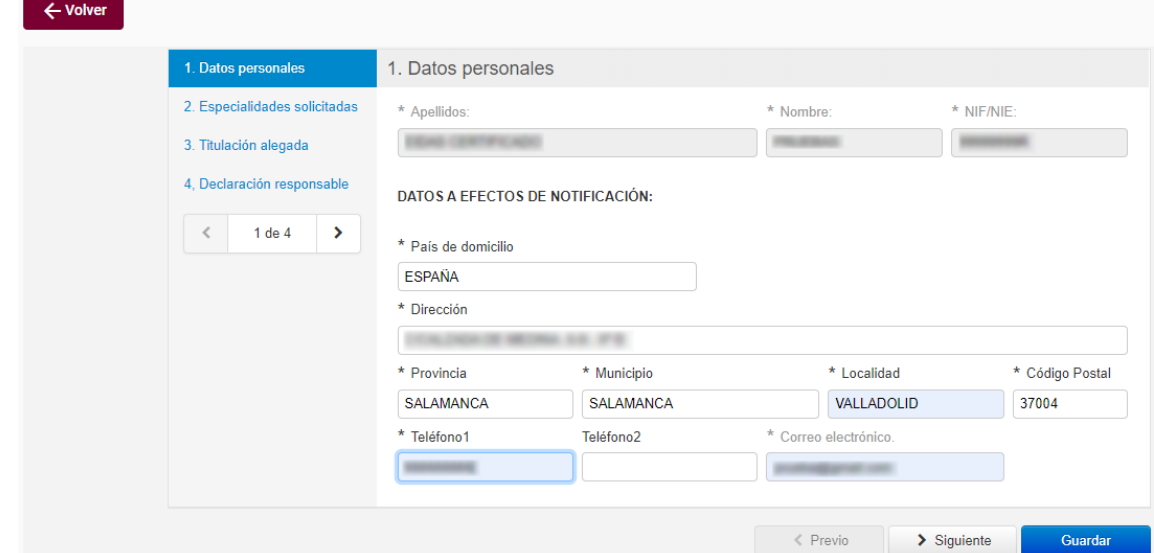

La forma de navegar por el formulario puede ser:

- Utilizando el menú en la parte izquierda de la pantalla, haciendo clic sobre cada apartado (ver imagen)
- A través de la botonera de navegación que hay debajo de dicho  $m$ enú:  $\left|\left|\left|\left|\right|\right|\right|$  1 de 4
- Utilizando la botonera de navegación que hay en la parte inferior de la ventana: < Previo > Siguiente

También puede ver en la parte inferior, junto a los botones de navegación, un botón para guardar la solicitud de participación **.** Guardar

Existen varios datos que son obligatorios y que hasta que no sean cumplimentadosimpiden guardar la Solicitud. En caso de intentar guardar sin poder hacerlo se le informará de dicha imposibilidad indicando qué campos debe rellenar obligatoriamente para poder guardar la solicitud.

A continuación se describen cada uno de los apartados de la Solicitud.

#### **APARTADO 1. Datos personales**

En este apartado se le pedirá que compruebe o modifique, si fuera necesario, sus datos sobre domicilio, a efectos de notificación. Estos datos estarán pregrabados con los que constan en la base de datos de la Consejería. El nombre, apellidos y NIF/NIE también estarán pregrabados habiéndose obtenido dichos datos a través del método utilizado para autenticarse en la aplicación (Certificado, Pin 24hrs o Pin permanente).

1. Datos personales

3. Titulación alegada 4. Declaración responsable

2. Especialidades solicitadas

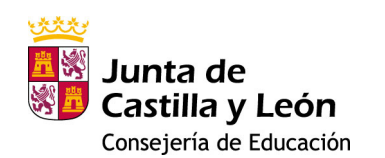

En este apartado aparecen algunos de los datos obligatorios, que están señalados en el formulario a través de un asterisco.

En el momento en que sean cumplimentados todos los datos obligatorios (los que aparecen en este apartado así como algún otro dato en otro apartado de la solicitud), podrá GUARDAR el formulario de solicitud.

#### **APARTADO 2. Especialidades solicitadas**

En este apartado debe indicar las Especialidades en las que solicita la integración en el Cuerpo de Profesores de Enseñanza Secundaria.

2. Especialidades solicitadas

Como profesor del Cuerpo, a extinguir, de Profesores Técnicos de Formación Profesional dependiente de la Administración de la Comunidad de Castilla y León, SOLICITO la integración en el Cuerpo de Profesores de Enseñanza Secundaria en las Especialidades que se indican a continuación:

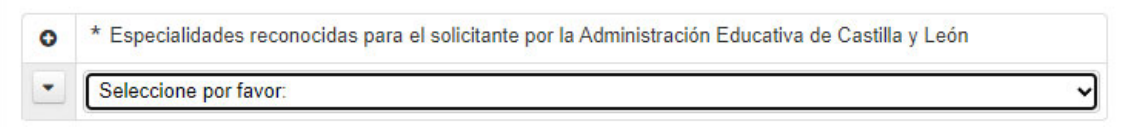

En este desplegable le aparecerán las especialidades en las cuales está habilitado o es titular. Si fuera más de una, podrá añadir más filas haciendo clic en <sup>O</sup>

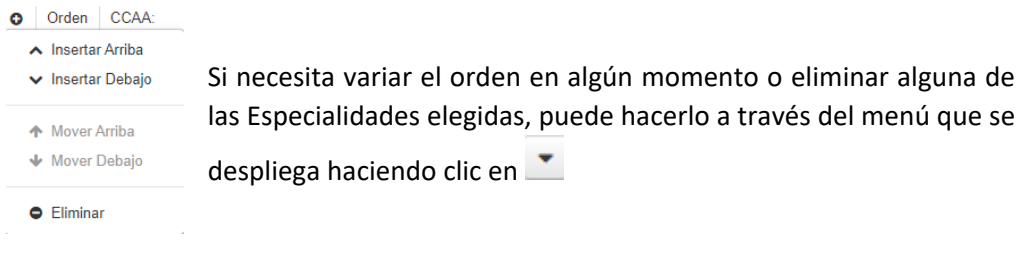

Sise diera el caso de que no apareciera la Especialidad que quiere solicitar en el primer desplegable, podrá usar la segunda tabla para solicitarla. Pero en ese caso, deberá adjuntar un fichero que justifique dicha petición.

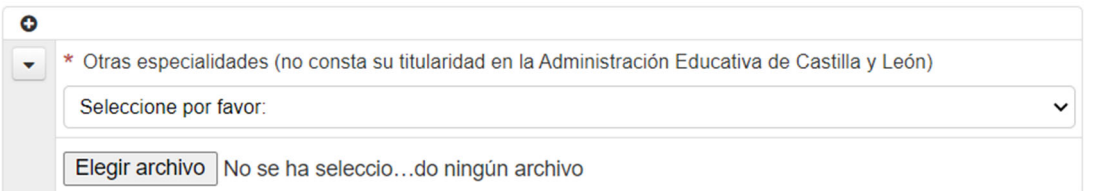

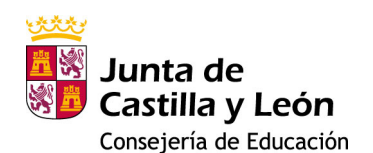

#### **APARTADO 3. Titulación alegada**

#### 3. Titulación alegada

Si se opone a la consulta por esta Administración en el Registro de Títulos Universitarios Oficiales del Ministerio de Educación y Formación Profesional, deberá asociar el documento acreditativo de titulación requerida para la participación desde el Repositorio de Documentación Acreditativa (REDOA). Igualmente, si la acreditación se realiza a través de una Certificación académica, debe asociar dicho documento desde el Repositorio de Documentación Acreditativa (REDOA) utilizando, en ambos casos, el tipo de documento 'Titulación universitaria'.

O ME OPONGO a que la Consejería de Educación realice la verificación directa y/o por medios electrónicos de la Titulación requerida para la participación en este proceso.

Título obtenido con anterioridad al 31 de diciembre de 1990: ○ Sí ○ No

En este apartado, ni no se opone a la consulta de la Consejería en el Registro de Títulos y la fecha de obtención de su título es posterior a 1991, no será necesario hacer nada.

En caso que su título sea de fecha anterior, se le solicitará que indique su fecha de nacimiento y la provincia del mismo, pues son datos que se necesitan para hacer la consulta de interoperabilidad para estos títulos.

Título obtenido con anterioridad al 31 de diciembre de 1990:  $\circ$  Si  $\circ$  No DATOS A EFECTOS DE BÚSQUEDA AVANZADA DE TÍTULOS

\* Para títulos obtenidos con anterioridad al 31 de diciembre de 1990 se requiere hacer una búsqueda por otros campos distintos al DNI.

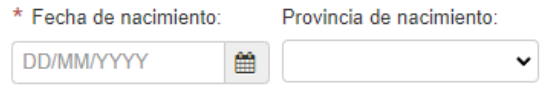

#### Si se opone a dicha consulta en el Registro, deberá asociar el documento del título (Título o Certificación) desde REDOA:

A ME OPONGO a que la Consejería de Educación realice la verificación directa y/o por medios electrónicos de la Titulación requerida para la participación en este proceso. Tipo de título: Título académico solicitado: Seleccione por favor: Seleccione por favor:

Para ello, selecciona el tipo de título en el primer desplegable, y posteriormente elegimos el documento que subimos en REDOA.

#### **APARTADO 4. Declaración responsable**

En este último apartado se incorporan una serie de declaraciones responsables asociadas a la solicitud que usted acepta con la presentación de dicha solicitud.

Igualmente, se le informa sobre el tratamiento de datos de carácter personal.

v

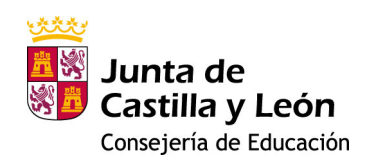

Si usted está de acuerdo con los términos expresados, debe grabar la solicitud con el botón de **Guardar** 

### 4. REGISTRO ELECTRÓNICO DE LA SOLICITUD

#### **IMPORTANTE: HASTA QUE NO REALICE ESTE PASO NO HABRÁ CONCLUIDO EL PROCESO DE SOLICITUD.**

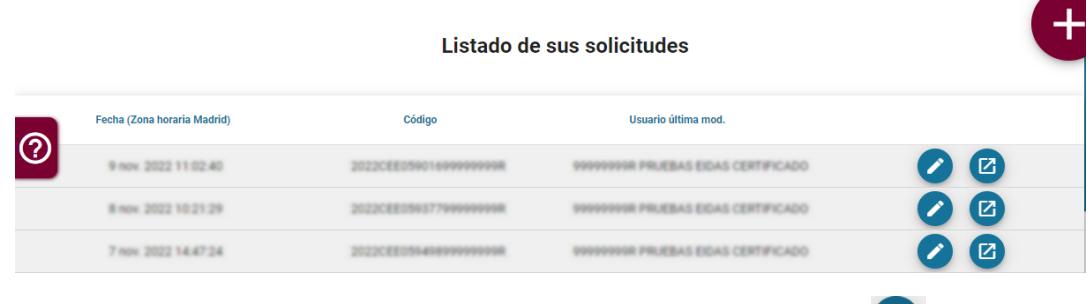

Una vez cumplimentada la solicitud, deberá registrarla usando el botón

Esto le abrirá una pestaña nueva en Administración Electrónica donde podrá ver los datos del formulario, los datos del solicitante y una vista previa de un fichero en formato pdf con el resumen de toda su solicitud, incluyendo la huella digital de todos los ficheros que se han asociado y que provienen de REDOA. Esta huella digital le permite comprobar que dicha asociación corresponde a los ficheros correctos.

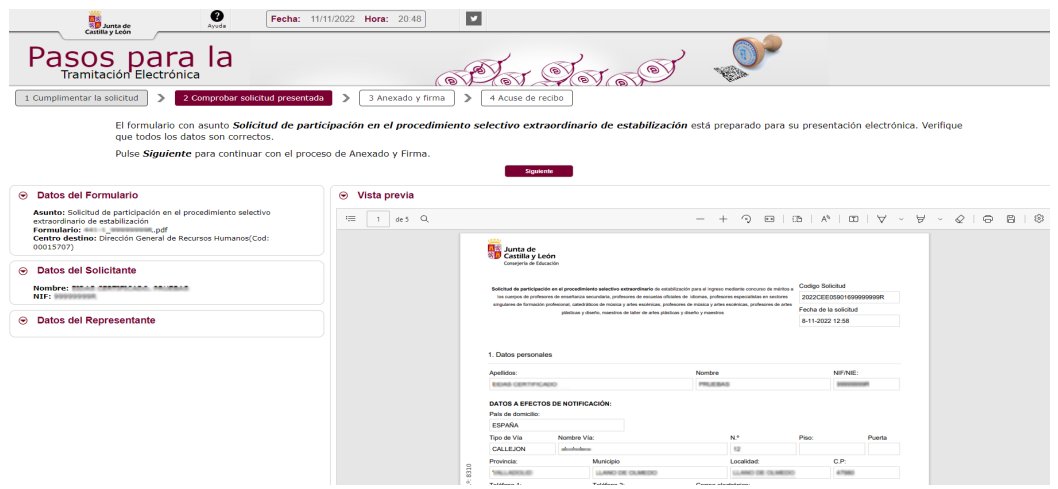

Para los siguientes pasos le remitimos a la documentación de ayuda que puede encontrar

en la propia página de tramitación electrónica haciendo clic en **openado**, de forma resumida, a continuación:

A partir de este momento debe ir procediendo por los distintos pasos de la tramitación electrónica. Debe hacer clic en el botón **.** Siguiente

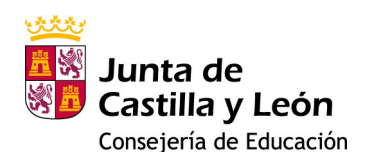

MANUAL PARA LA CUMPLIMENTACIÓN DE LA SOLICITUD PARA LA INTEGRACIÓN EN EL CUERPO DE PROFESORES DE ENSEÑANZA SECUNDARIA.

Ahora debe firmar digitalmente la solicitud. Para ello debe disponer de la aplicación AutoFirma. Puede elegir entre hacerlo con Firman con Clove Firma , en cuyo caso deberemos indicar el NIF del firmante, o hacerlo con **Firmar con certificado local**, en cuyo caso no le solicitará el NIF. 1 Cumplimentar la solicitud > 2 Comprobar solicitud presentada > 3 Anexado y firma > 4 Acuse de recibo

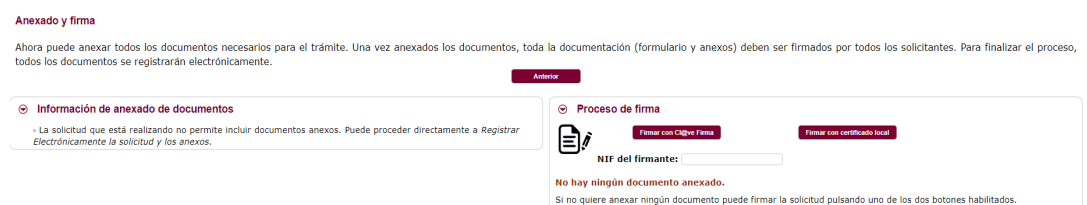

En cualquiera de los dos casos, terminado el proceso de firma, nos indicará si la firma se ha realizado correctamente.

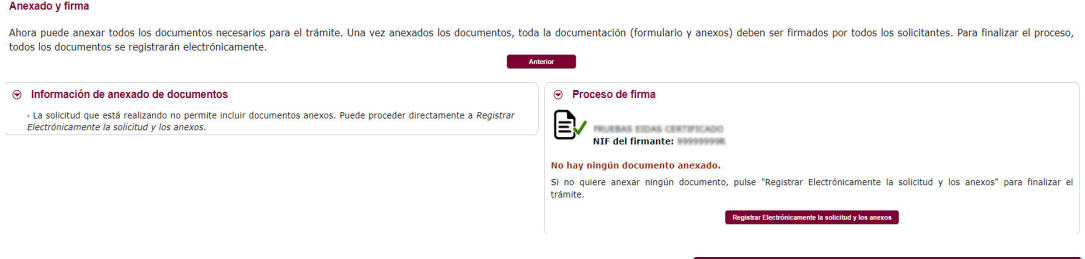

Para realizar el siguiente paso debe hacer clic en el botón Registrar Electrónicamente la solicitud y los anexos puesto que para esta solicitud no se le permite anexar ningún documento más en esta fase.

Al hacer clic le avisará con una ventana emergente que se va a proceder a registrar la solicitud.

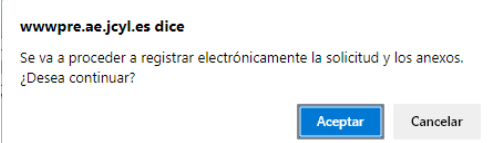

Si acepta este último paso, se procederá a la custodia documental y a la generación de un archivo de resumen de presentación de documentos y al recibo de presentación de documentos. Este último es el mismo que se generó al inicio de la presentación en Registro Electrónico, pero ahora ya autenticado:

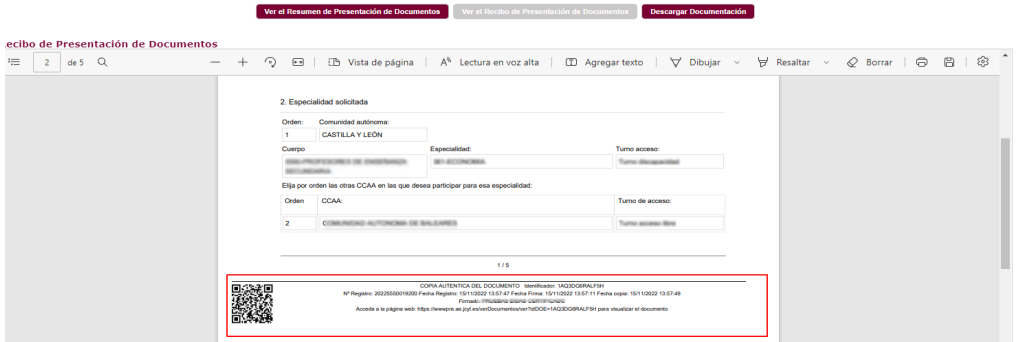

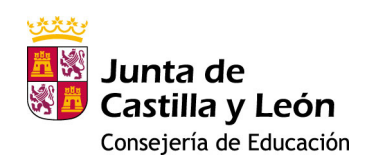

MANUAL PARA LA CUMPLIMENTACIÓN DE LA SOLICITUD PARA LA INTEGRACIÓN EN EL CUERPO DE PROFESORES DE ENSEÑANZA SECUNDARIA.

También podrá descargar toda la documentación utilizando la opción de "Descargar Documentación".